# 구입약가 검증시스템

## ■ 접속경로

○ 요양기관 업무포탈(http://biz.hira.or.kr) > 진료비 청구> 의약품관리>

구입약가을 클릭하면 「구입약가 확인」으로 이동

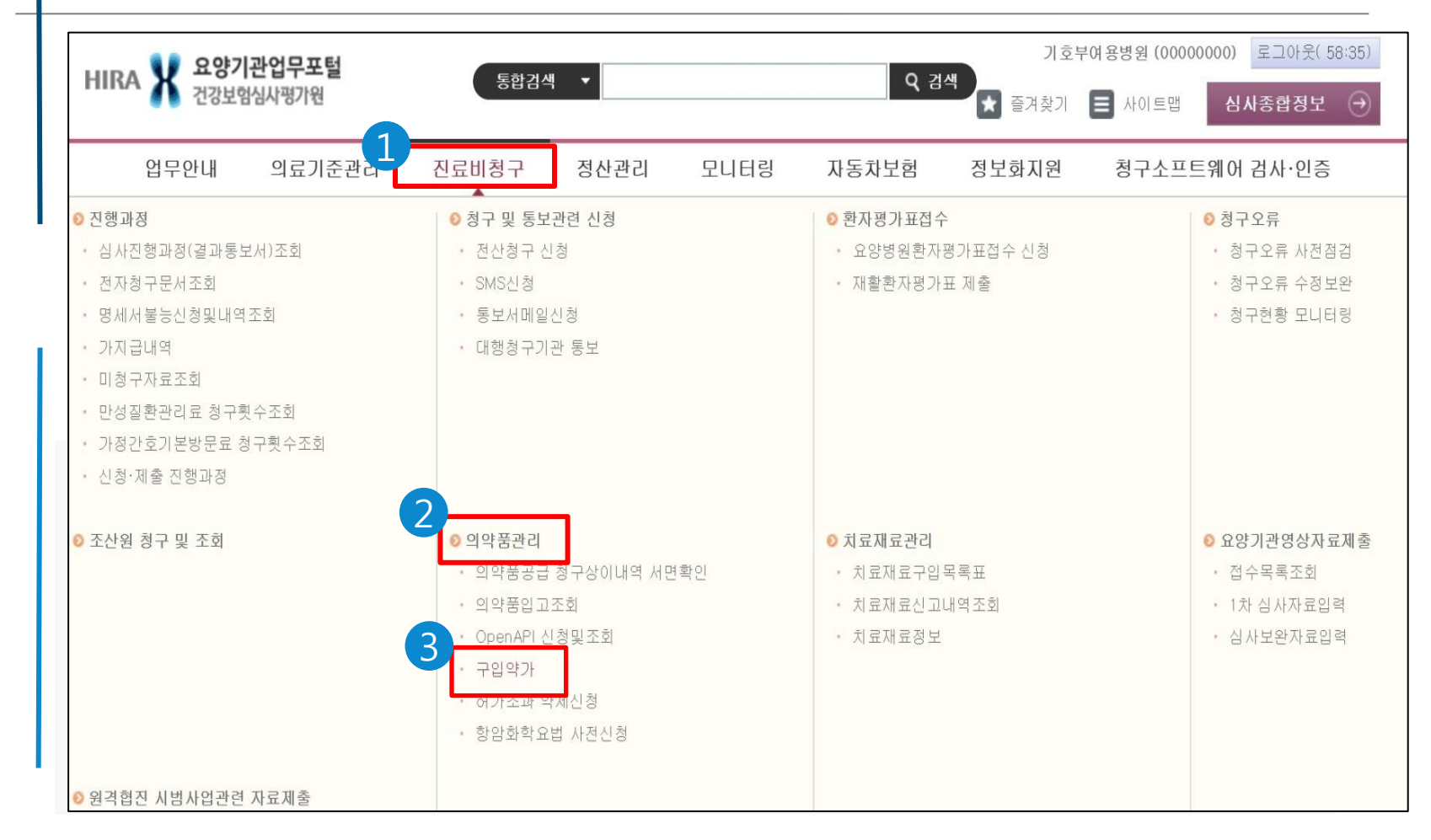

# 구입약가 검증시스템 \_ 구입약가확인화면

○ 구입약가 확인 화면: 확인목록 엑셀저장 및 단가변경(최초구입)확인서식 다운로드, 단가 변경 업로드 등 가능 / 메뉴얼 다운로드 / 구입약가 작성 후 최종제출을 통해 확인결과 접수 ○구입약가 확인목록의 약품코드 클릭 → 상세화면으로 이동

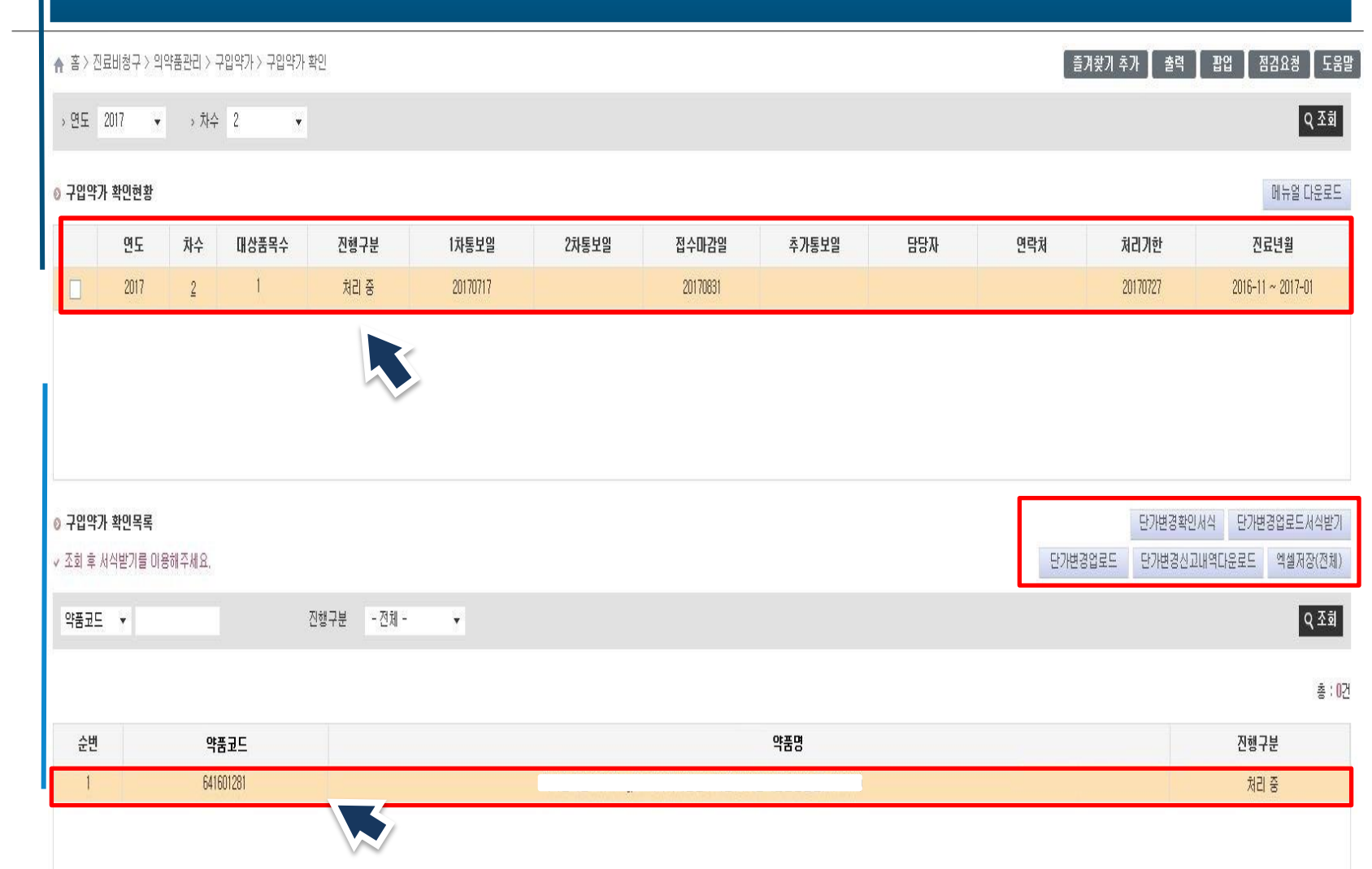

# **구입약가 검증시스템** \_ <sub>구입약가확인화면</sub>

### ○ 상세화면의 상단화면: 약품코드, 약품명, 진료년월, 요양개시일자, 청구단가 등을 확인가능

### ▲ 홈 > 진료비청구 > 의약품관리 > 구입약가 > 구입약가 확인

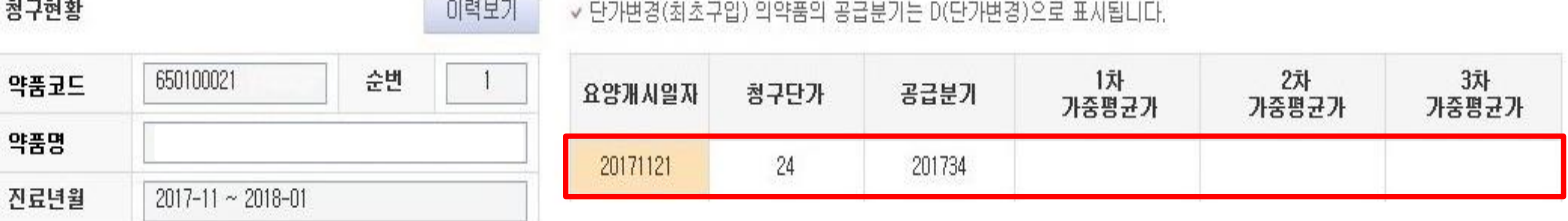

### ○ 요양개시일자, 청구단가가 2줄 이상인 경우: 진료년월 중에 청구단가 변동된 경우 예시)가중평균가는 15원일 때 ○ 11월 1일 ~ 11월 20일까지 20원, 11월 21일까지 ~ 1월 31일까지 24원으로 청구한 경우

### ▲ 홈 > 진료비청구 > 의약품관리 > 구입약가 > 구입약가 확인

◎ 청구현황

Ø

이력보기

▽ 단가변경(최초구입) 의약품의 공급분가는 D(단가변경)으로 표시됩니다.

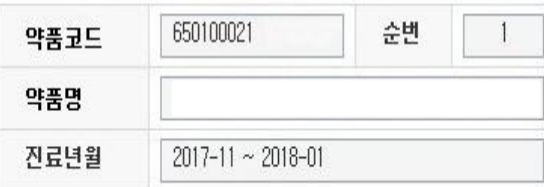

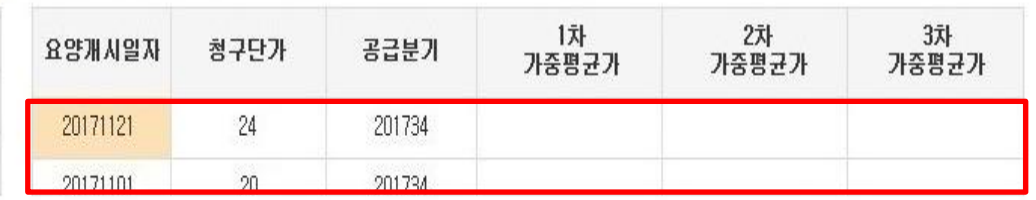

#### 구입약가 검증시스템 \_ 상세화면 ○ 상세화면 공급내역: 구입약가 차수에 해당되는 공급분기의 공급내역 셋팅, 해당 분기의 공급 내역이 없을 경우 가장 최근의 공급분기의 공급내역 셋팅 ○ 공급내역에 공급수량 클릭 시 공급업체의 신고자료 조회 가능 ▲ 홈 > 진료비청구 > 의약품관리 > 구입약가 > 구입약가 확인 ◎ 청구현황 이력보기 ▽ 단가변경(최초구입) 의약품의 공급분기는 D(단가변경)으로 표시됩니다. 644903890 순변 3 1차 약품코드 요양개시일자 청구단가 공급분가 가중평균가 약품명 20171220 18 709 201524 18,186 진료년월  $2017 - 11 \sim 2018 - 01$ 행추가 행삭제 ◎ 공급내역 1차 가중평균가 요양기관 확인결과 사업자 약품명 구입 순번 구입처 적용규격 공급수량 공급금액 공급단가 등록변호 (표준코드) 분기 수정수량 수정금액 수정단가 자료첨부 686 12 475 596 공급신고맞음 18.186 201524  $\mathbf{1}$  $\vert$ 심평상사  $(123 - 12 - 12321)$ 첨부파일 - 가중평균가(단가) = 공급금액/(공급수량\*적용규격) 으로 계산되어 집니다. - 단가변경의약품은 아래 단가변경란에 입력하여 주시기 바랍니다. - 요양기관 확인결과의 '기타'는 삭제품 청구, 코드입력 착오 등인 경우에만 선택하여 주시기 바랍니다. ◎ 공급업체 신고자료 순변 구입처(사업자등록변호) 약품명 구입일자 구입수량 적용규격 구입금액 구입단가 300 5,455,800 Hira제약(123-12-12345) 2017-08-05  $\mathbf{1}$ 18.186  $\overline{c}$ 2017-08-24 7.019.796 18.186 심평팜(987-98-98765) 386

# 구입약가 검증시스템 \_ 상세화면

### $\overline{S}\odot$  공급내역: 요양기관확인 클릭 후 공급신고 맞음, 공급신고착오, 기타 중 선택

 $\bigcirc$  확인결과의 의미

1.공급신고 맞음: 공급업체의 공급내역이 맞고 요양기관에서 착오 청구함.

2.공급신고착오: 공급업체의 공급내역이 실제 거래내역과 맞지 않음

3.기타: 약품코드 착오로 실제 사용한 약과 다른 코드로 청구함

이력보기

### ▲ 홈 > 진료비청구 > 의약품관리 > 구입약가 > 구입약가 확인

### ◎ 청구현황

약품명

▽ 단가변경(최초구입) 의약품의 공급분기는 D(단가변경)으로 표시됩니다.

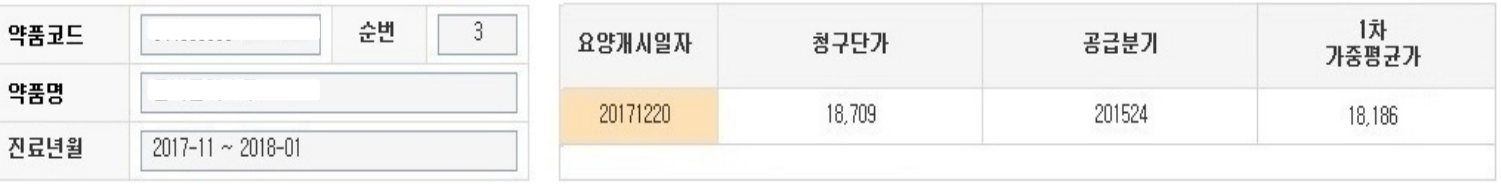

◎ 공급내역

행추가 행삭제

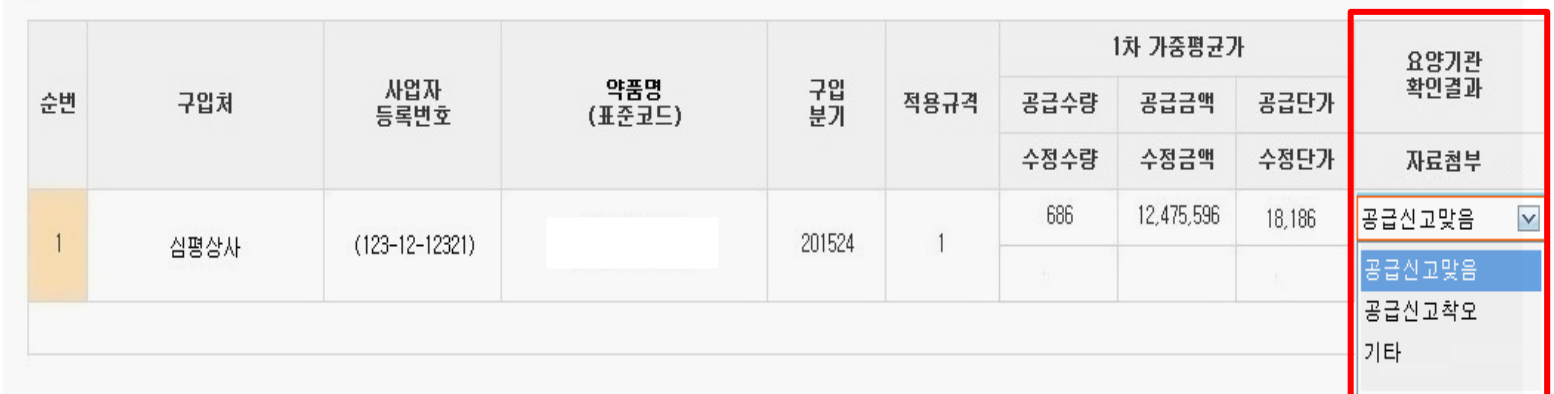

○ 확인 이 끝난 차수 선택 하고, 하단의 최종제출 버튼 을 통해 최종 제출완료 -요양기관 담당자 정보 입력(담당자, 전화번호, 팩스번호) ○ 최종제출 완료하면 진행구분이 ' 작성중' 에`서 ' 제출완료 ' 로 변경 - 더 이상 수정 불가

단, 접수마감일 이전에 수정내역 발생한 경우 심사평가원에 점수 취소 요청 가능

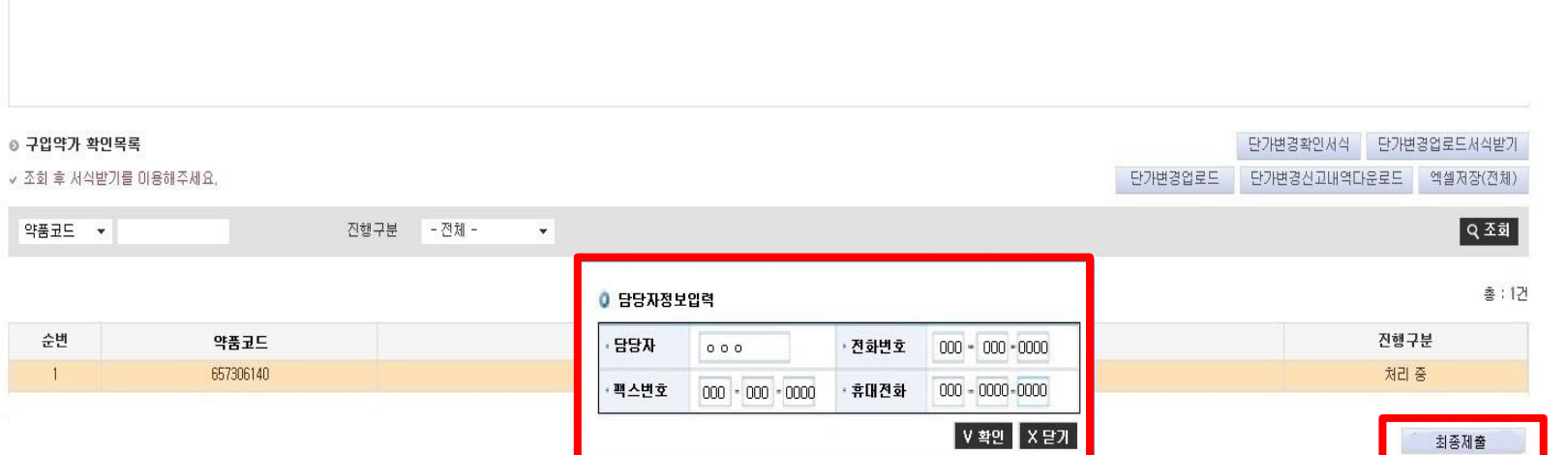

2차통보일

추가통보일

담당자

연락처

접수마감일

20180517

[플겨찾기 추가 ┃ 출력 ┃ 팝업 ┃

처리기한

20180510

**점검요청 ▌도움말** 메뉴얼 다운로드

진료년월

 $2017 - 11 \sim 2018 - 01$ 

## ○ 모든 의약품에 대하여 구입약가 확인 및 점검이 끝난 경우 최종제출

1차통보일

20180430

## 구입약가 검증시스템 \_ 최종제출

진행구분

처리중

▲ 홈 > 진료비청구 > 의약품관리 > 구입약가 > 구입약가 확인

차수

 $\overline{2}$ 

대상품목수

◎ 구입약가 확인현황

연도

2018

# SMS신청 방법 안내

○ 요양기관 업무포털 > 진료비 청구 > 청구 및 통보관련 신청 > SMS신청으로 접속

○ 담당자 기본 정보 입력

○구입약가 확인 그룹의 요양기관 구입약가 확인안내 및 확정안내 선택 후 등록

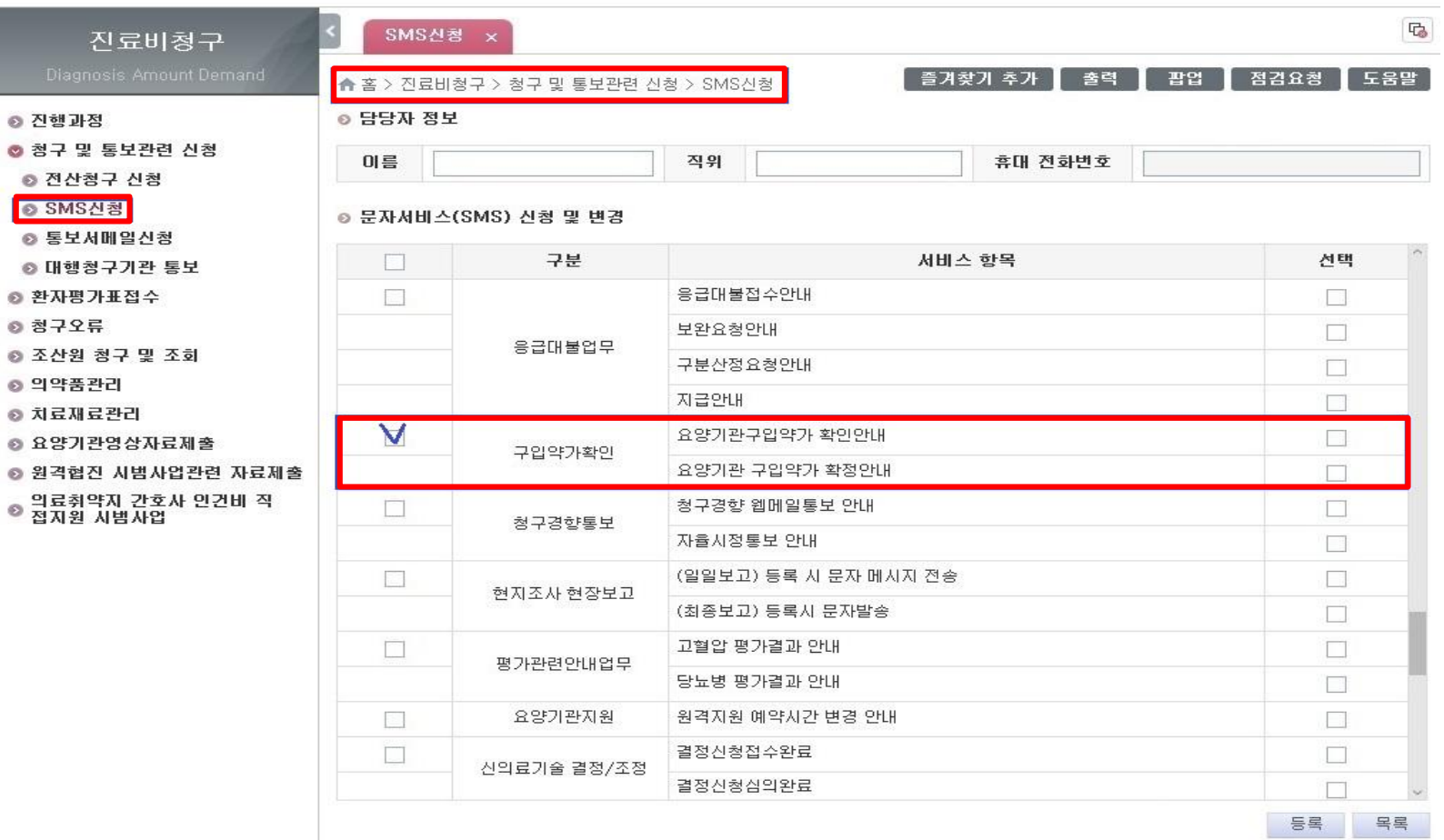